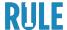

## Rule #1 Virtual Workshop Tips & Tricks

This document contains helpful tips on how to access or troubleshoot the areas of your Virtual Workshop Group Page (Classroom), tips & tricks for using Zoom, and how to access and install your Think or Swim paper trading account.

## Virtual Workshop Group Page (Classroom)

- <u>Click here to access the workshop</u>. Use the email you registered with to enter.
- Refresh your Virtual Workshop Group Page at the start of each day and when returning from breaks. If you experience any issues at any point throughout the event, try performing a hard refresh on the page.

How to do a hard refresh:

- 1. Windows: Hold down Ctrl and press F5
- 2. Mac: Hold down Command, Shift and click the 'R' key
- Use Google Chrome browser to stream the Virtual Workshop. If you are currently experiencing issues using a different browser, try switching to Google Chrome. You can download Google Chrome here.
- Close all tabs on your browser window that you're not currently using. Having too many tabs open tends to slow down your connection and interfere with getting a clear stream.
- **Check your internet connection**. The virtual workshop requires a strong connection in order to get a clear stream. Avoid using shared public WiFi.
- Are you joining internationally? If so, you may need to install and connect through a VPN on your device in order to view the video broadcast. <u>Download this free recommended VPN</u>. Here is another free VPN option: <u>Earth VPN</u> and a reliable paid VPN option: <u>Nord VPN</u>.
- To properly **log into the group chat room**, click the grey "Guest" button and input your full name then click "login" to enter the chat room.
- Increase your video quality for the live video sessions by switching your video quality settings to HD using the settings on the bottom of the video player.

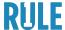

- Follow these steps to log in to your group chat:
  - At the start of each day, <u>log in to your Virtual Workshop Group</u>
    <u>Page</u> using the email you registered with.
  - After logging into the page, scroll down to the bottom here, you'll see a chatbox prompting you to log in.
  - Click the grey "Guest" button and type your full name please be sure to include your full name so your coach can easily identify you and keep track of attendance.

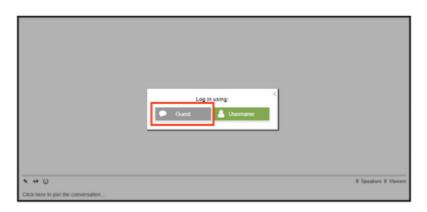

## Zoom

- If you haven't used Zoom before, <u>please review these instructions and create a free account here.</u>
- Connect to audio on Zoom by clicking the 'join audio' icon on the lower-left corner of the screen to allow your computer to join audio.
- If you're experiencing issues with the Zoom call, try exiting out of the call by clicking the red "X" on the top left corner then, refresh your page and log back into the Zoom call using the link provided.
- Make sure to close out any previous Zoom sessions prior to joining a new meeting.

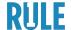

## **Think or Swim Setup**

• Set up a paper trading account with Think or Swim prior to the start of the event so you can follow along at the workshop. <u>Click here to sign up</u> for a Think or Swim Paper Money account.

You must install the TD Direct software, not TD Ameritrade.

• <u>Click here to watch a tutorial video</u> that will walk you through how to set up your free account.